# 24.6.2.3 Projekt 3

Im dritten Projekt `webapp3` werden drei Webseiten auf der Basis der Klasse Webpage erzeugt, deren Start-Seite Sie hier sehen:

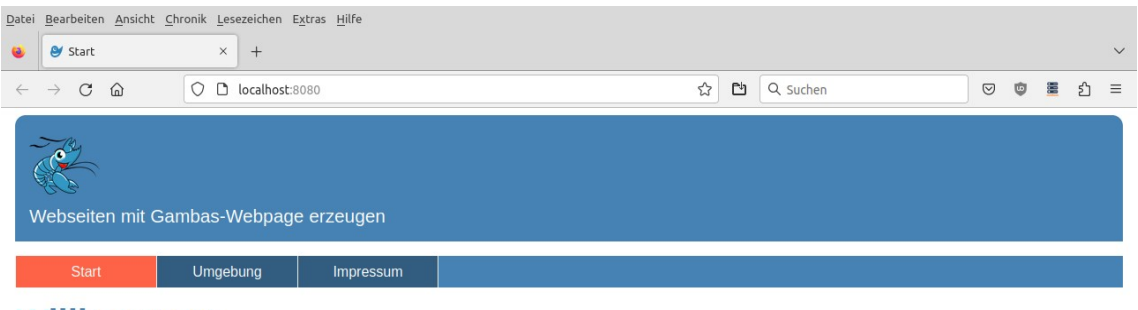

# Willkommen

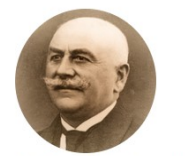

Der Gründer der Eirma Gambafler

#### **Firmengeschichte**

Lorem ipsum dolor sit amet, consetetur sadipscing elitr, sed diam nonumy eirmod tempor invidunt ut labore et dolore magna aliquyam erat, sed diam voluptua. At vero eos et accusam et justo duo dolores et ea rebum. Stet clita kasd qubergren, no sea takimata sanctus est Lorem ipsum dolor sit amet. Lorem ipsum dolor sit amet, consetetur sadipscing elit, sed diam nonumy eirmod tempor invidunt ut labore et dolore magna aliquyam erat, sed diam voluptua. At vero eos et accusam et justo duo dolores et ea rebum. Stet clita<br>kasd gubergren, no sea takimata sanctus est Lorem

#### **Der Neuanfang**

Lorem ipsum dolor sit amet, consetetur sadipscing elitr, sed diam nonumy eirmod tempor invidunt ut labore et dolore magna aliguyam erat, sed diam voluptua. At vero eos et accusam et justo duo dolores et ea rebum. Stet clita kasd gubergren, no sea takimata sanctus est Lorem ipsum dolor sit amet. Lorem ipsum dolor sit amet, conseiteur sadipscing<br>elitr, sed diam nonumy eirmod tempor invidunt u

#### Produktübersicht

Lorem ipsum dolor sit amet, consetetur sadipscing elitr, sed diam nonumy eirmod tempor invidunt ut labore et dolore magna aliquyam erat, sed diam voluptua. At vero eos et<br>accusam et justo duo dolores et ea rebum. Stet clit

#### Mit Flan in die Zukunft

Lorem ipsum dolor sit amet, consetetur sadipscing elitr, sed diam nonumy eirmod tempor invidunt ut labore et dolore magna aliguvam erat, sed diam voluptua. At vero eos et accusam et justo duo dolores et ea rebum. Stet clita kasd gubergren, no sea takimata sanctus est Lorem ipsum dolor sit amet. Lorem ipsum dolor sit amet, conseletur sadipscing<br>elitr, sed diam nonumy eirmod tempor invidunt u

Abbildung 24.6.2.3.1: Startseite

Alle drei Webseiten haben das gleiche Layout. Es besteht aus:

- Seitenkopf (Header) mit Logo und Slogan,
- Navigation als horizontales Menü (Bildschirmbreite > 600 Pixel) sonst als ein so genanntes 'Hamburger Menü' als Menü-Button  $\frac{1}{2}$  Menü
- Inhaltsbereich (Content) und
- Fußzeile (Footer) mit speziellen Inhalten (Bild1, Anzeige der aktuellen Uhrzeit, Bild2 als Link)

#### 24.6.2.3.1 Dynamische Webseiten

Wollen Sie zum Beispiel im Seiten-Header ein neues Logo einsetzen, so müssen Sie das in jeder Seite einzeln vornehmen. Es ist effektiver, wenn Sie den Header als eigene (Webpage-)Datei speichern. Zum Beispiel als IncHeader.webpage und den Inhalt der Datei mit der Include-Syntax << IncHeader>> – beschrieben im Kapitel '26.6.2.0 Webpage' – in die Webpage Main.webpage einbinden.

Soll der Seitenkopf geändert werden, so genügt es, nur die Datei IncHeader.webpage entsprechend zu ändern, um für alle Webseiten den neuen Seitenkopf zu verwenden.

Wenn Sie Webseiten auf diese Art auf dem Webserver – vor dem Ausliefern an den Webbrowser – mit

einem (Gambas-)Programm erzeugen, dann spricht man von dynamischen Webseiten. Enthalten diese Webseiten Verweise auf JavaScript-Skripte oder Inline-JavaScript, dann können Sie ergänzend den Inhalt von Webseiten nach dem Ausliefern an einen Webbrowser in diesem ändern. Bitte beachten Sie, dass die ausführbare Datei \*.gambas auf dem Webserver ausgeführt wird, während Java-Script im Webbrowser des Clients ausgeführt wird.

# 24.6.2.3.2 Hinweise Template

Als Template bezeichnet man im Bereich Webdesign eine Datei oder eine Sammlung von Dateien, die das Layout und das Design von Webseiten eines Webauftritts beschreiben, jedoch neben statischem Text für weitere Inhalte Platzhalter vorsehen. Die Platzhalter werden dynamisch mit Inhalten ersetzt. Für diese Ersetzungen werden in unserem Konzept HTML, die Programmiersprache Gambas sowie die Skript-Sprache JavasScript eingesetzt und für das Design CSS (Cascading Style Sheets). Die Klasse Webpage bietet durch die bereits beschriebene Syntax im Kapitel '26.6.2.0 Webpage' sehr gute Voraussetzungen für den Einsatz eines Templates.

Im Projekt `webapp3` ist die Webpage Main.webpage die wichtigste Datei des Templates: ä

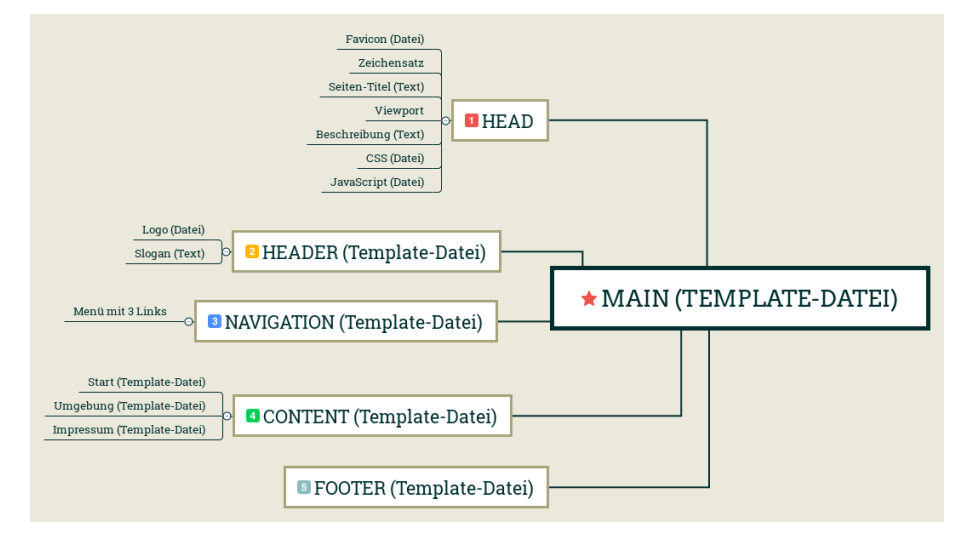

Abbildung 24.6.2.3.2: Struktur der Webpage Main.webpage

- Die Webpage Main.webpage besteht aus den Bereichen: Head (1) (nicht sichtbar im Webbrowser) sowie dem Seiten-Layout mit den Bereichen: Header (2), Navigation (3), Content (4), Footer (5).
- In Abhängigkeit von der angeforderten Webseite (Request) werden der Head-Bereich (Seitentitel) und optional die einzelnen Layout-Bereiche Header, Navigation und Footer aktualisiert. In den Content-Bereich wird der Inhalt der angeforderten Webseite (Startseite, Umgebung und Impressum) eingefügt.
- Das Template für das Projekt `webapp3` besteht aus 7 Webpages (Main, IncHeader, IncNavigation und IncFooter sowie aus IncContent, IncHome, IncEnvironment, IncImpressum).

#### 24.6.2.3.3 Pfade für JavaScript-Skripte und CSS-Dateien

Alle Dateien mit Daten, die austauschbar sein sollen wie JavaScript-Skripte oder multimediale Inhalte oder (optional) SQLite-Datenbanken werden innerhalb des Projektes im Verzeichnis .public (oder in Unterverzeichnissen von .public) abgelegt.

Dort abgelegte Dateien werden Bestandteil der erzeugten ausführbaren Gambas-Datei \*.gambas.

- Alle notwendigen JavaScript-Skripte befinden sich im Ordner .public/js. Über das JS-Skript set time.js wird zum Beispiel ein Timer realisiert, mit dem die Anzeige der aktuellen Zeit im Footer periodisch aktualisiert wird.
- Das Design jeder Webseite wird mit CSS festgelegt. Das komplette CSS befindet sich im Projekt- $\blacksquare$ Ordner .public/css.

24.6.2.3.4 Pfade für multimediale Inhalte

- Mindestens ein passendes Favicon (Favoriten-Icon) liegt im Ordner .public/favicon, das für jede angezeigte Webseite im Webbrowser-Tab neben dem Seitentitel der aktuellen Webseite angezeigt wird.
- Multimediale Inhalte wie Bilder, Ton- und Videodateien oder PDF-Dokumente liegen in den Ordnern .public/images und .public/multimedia sowie optional in .public/documents.
- Option: SQLite-Datenbanken werden im Ordner .public/db gespeichert.

#### 24.6.2.3.5 Template-Datei Main.webpage

Die Webpage Main.webpage ist die wichtigste Datei des Templates, denn sie enthält am Anfang einen Gambas-Block für das Auslesen der im Webbrowser gesetzten Sprache sowie der angeforderten Webseite und dann den Head-Bereich mit einem Platzhalter. Danach folgt HTML mit weiteren Platzhaltern für die Layout-Bereiche Header, Navigation, Content und Footer:

```
[1] % \begin{center} % \includegraphics[width=\linewidth]{imagesSupplemental_3.png} % \end{center} % \caption { % Our method can be used for the proposed method. % Note that the \emph{Stab} and the \emph{Stab} can be used for the \emph{Stab} and the \emph{Stab} can be used for the \emph{Stab} and the \emph{Stab} can be used for the \emph{Stab} and the \emph{Stab} can be used for the \emph{Stab} and the \emph{Stab} can be used for the \emph{Stab} and the \emph{Stab} can be used for the \emph{Stab} and the \emph{Stab} can be used for the \emph{Stab} and the \emph{Stab} can be used for the \[2] '-- Variable declaration must come before any HTML
[3] Dim sCurSite As String
[4] Dim aSiteList As New String[]
\begin{bmatrix} 3 \ 1 \ 6 \end{bmatrix}<br>
\begin{bmatrix} 4 \ 5 \ 6 \end{bmatrix}tol '-- The browser tells the server which language (locale) it is set to via Request.Language.<br>[7]     System.Language = Request.Language ' Example: de_DE.UTF8
[7] System.Language = Request.Language<br>[8] '-- Insert a list to filter the pages
[8] '-- Insert a list to filter the pages
              aSttelist = Main.Sitelist[10] 
[11] If Request.Query Then<br>[12] If aSiteList.Exist<br>[13] SCurSite = Requ
                    If aSiteList.Exist(Request.Query) Then
[13] sCurSite = Request.Query<br>[14] Endif
              Endif<br>Else
\begin{bmatrix} 15 \\ 16 \end{bmatrix}[16] sCurSite = aSiteList[0]<br>[17] Endif
              Endif
[18] %>
[19] <!DOCTYPE html>
[20] <html lang="de">
[21] <!-- BEGIN SITE-HEAD -->
[22] <head><br>[23] <meta
[23] <meta charset="UTF-8">
[24] <!-- Setting for display on mobile devices | MediaQueries -->
[25] <meta name="viewport" content="width=device-width, initial-scale=1.0, shrink-to-fit=no">
[26] <!-- The description is used for display in search engines! -->
[27] <meta name="description" content="TEMPLATE: WEBPAGE GAMBAS HTML CSS JS">[28] <!-- The title of the web page is displayed in the browser tab! -->
[28] <!-- The title of the web page is displayed in the browser tab! -->
[29] <title><%=sCurSite%></title> <!-- < 30 Zeichen -->
[30] <!-- Reference to an icon. The favicon is displayed in the browser tab! --> [31] <link rel="icon" type="image/png" href="./favicon/favicon blue 32.ico">
[31] <link rel="icon" type="image/png" href="./favicon/favicon_blue_32.ico">
[32] <!-- Reference to a central CSS file in the /css folder -->
[33] <link rel="stylesheet" type="text/css" href="./css/style.css">
[34] <!-- Reference to a JavaScript file in the /js folder --><br>[35] <script src="./js/set time.is"></script>
              [35] <script src="./js/set_time.js"></script>
[36] </head>
| 37] <!-- END SITE-HEAD --><br>| 37] <!-- END SITE-HEAD --><br>| 38] <br/>body onload="JSTimer1
[38] <body onload="JSTimer1();"><br>[39] <<IncHeader slogan="Webse
              [39] <<IncHeader slogan="Webseiten mit Gambas-Webpage erzeugen">>
[40] <br><br>[41] <<In
              <<IncNavigation>><br><br>
[42] <br>
              <sub>man</sub></sub>
[15]<br>[44] <<IncContent>><br>[45] </main>
[45] </main><br>[46] <<IncFo
[46] <<IncFooter>>[47] </body>
           </body>
[48] </html>
```
Die Gambas-Klassen-Datei main.class enthält eine Liste der aktuell verfügbaren Webseiten, die in der Variablen `SiteList` gespeichert wird:

' Gambas class file Public SiteList As String[] = ["Start", "Umgebung", "Impressum"]

Kommentar

In den Zeilen 3 und 4 werden – vor der Ausgabe von HTML – zwei Gambas-Variablen deklariert.

- In der Zeile 7 teilt der Webbrowser dem Webserver über Request.Language mit, auf welche Spra- $\blacksquare$ che er (lokal) eingestellt ist. Die Ausgabe von <%=Format(Now, "dddd - d. mmmm yyyy")%> ist ohne die Zeile 7 'Tuesday - 3. January 2023', wenn die bevorzugte Sprache im Webbrowser nicht eingestellt wurde, sondern auf die Standardsprache Englisch [en] us]. Mit der Zeile 7 und mit der Festlegung Deutsch [de] wird das aktuelle Datum korrekt angezeigt: 'Dienstag - 3. Januar 2023'.
- Fordert ein Client (Webbrowser) nach HTTP-Protokoll als Request-Response-Protokoll auf einem Webserver eine bestimmte Ressource an, dann übermittelt der Client dem Webserver mit der URL bestimmte GET-Parameter (URL-Parameter; Abfrage-Zeichenkette, Request.Query). Diese beginnen nach der URL mit einem Fragezeichen. Dann folgen Name-Wert-Paare, die mit einem &-Zeichen getrennt werden, wenn es mehr als einen URL-Parameter gibt. Sonst reicht ein eindeutiger Wert aus. Beispiel: http://192.168.0.4/cgi-bin/webapp3/index.gambas?Impressum. In der Kontrollstruktur in den Zeilen 11 bis 17 wird u.a. geprüft, ob eine Webseite angefordert wurde. Ist diese Webseite (Request.Query) in der Liste der Webseiten vorhanden, dann wird der Wert der Variablen sCurSite auf Request.Query gesetzt, sonst wird die Startseite zur aktuellen Seite. Optional wäre es auch möglich, eine 404-HTTP-Status-Code-Fehlermeldung anzuzeigen, in der mitgeteilt wird, dass die angeforderte Ressource nicht existiert.
- Im Bereich der Zeilen 22 bis 36 wird der Head-Bereich beschrieben. Wichtig sind die Zeilen 29, 31, 33 und 35. In der Zeile 29 wird der Platzhalter <%=sCurSite%> durch den aktuellen Seitennamen ersetzt und rechts neben dem Favicon angezeigt. Die Zeile 31 gibt an, unter welchem Link das Favicon erreicht wird. Der Link in der Zeile 33 verweist auf den Pfad für die (Master-)CSS-Datei und Zeile 35 auf das JavaScript-Skript.
- Die Zeile 38 <br/>body onload="JSTimer1();"> enthält eine Besonderheit, denn es wird bereits jetzt die Funktion JSTimer1() geladen, damit sie sofort ausgeführt werden kann, wenn die Funktion im HTML-Quelltext im Footer aufgerufen wird.
- In den nächsten Zeilen (39 bis 46) werden die Platzhalter für die Bereiche Header, Navigation, Content und Footer *in Abhängigkeit von der angefragten Webseite* aktualisiert und die neu generierte Webseite ausgeliefert.
- Dem Platzhalter für den Header (Zeile 39) wird über einen definierten Bezeichner hier ist es 'slogan' – eine Zeichenkette mitgegeben: "Webseiten mit Gambas-Webpage erzeugen". Im Header können Sie auf diese Zeichenkette zugreifen und sie dann mit <p class="site-slogan"><%!slogan %></p> an der vorgesehenen Stelle ausgeben. Bei den anderen Platzhaltern wird diese Möglichkeit, Zeichenketten weiterzureichen, jedoch nicht genutzt.

# 24.6.2.3.6 Template-Datei IncHeader.webpage

Die Webpage IncHeader.webpage enthält u.a. einen Platzhalter für den Slogan:

```
[1] <!--BEGIN SITE-HEADER --><br>[2] <header class="site-beade
[2] <header class="site-header"><br>[3] <!-- Attention: The <heade
[3] <!-- Attention: The <header> element can be used several times on one page! -->
[4] <img class="site-logo" src="./icons/logo3_256x256.png" alt="Gambas-Logo">
[5] <p class="site-slogan"><%!slogan%></p>
[6] </header>
\overline{71} <!-- \overline{END} SITE-HEADER -->
```
Die Gambas-Klassen-Datei IncHeader.class ist leer.

Kommentar

Wenn Sie für jede Seite ein anderes Logo verwenden wollen, dann könnten Sie zum Beispiel in einer Select-Case-Kontrollstruktur (<%Select Request.Query … %>...<%End Select%>) jeweils einen anderen Link verwenden, ähnlich zur Zeile 4.

# 24.6.2.3.7 Template-Datei IncNavigation.webpage

Die Webpage IncNavigation.webpage enthält Platzhalter für die einzelnen Menüeinträge, wobei der Menüeintrag für die aktuell angezeigte Webseite in besonderer Weise formatiert wird.

```
\begin{bmatrix} 1 \\ 2 \end{bmatrix} \begin{bmatrix} -8 \\ 0 \\ 0 \end{bmatrix}[2] Dim aSiteList As New String[]<br>[3] Dim sCurSite, sLink, sNavItem
              Dim sCurSite, sLink, sNavItem As String
              Dim i As Integer
\begin{bmatrix} 4 \\ 5 \\ 6 \end{bmatrix}aStielist = Main.Sitelist[7]
```

```
[8] If Request.Query Then<br>[9] If aSiteList.Exist
[9] If aSiteList.Exist(Request.Query) Then<br>[10] SCurSite = Request.Query
                    sCurSite = Request.Query
\begin{array}{|c|c|c|}\n\hline\n[11] & \text{Endif} \\
[12] & \text{F1se}\n\end{array}\begin{bmatrix} 12 \\ 13 \end{bmatrix}sCurSite = aSiteList[0]<br>Endif
[14]\frac{1}{151} %>
[16] <!-- BEGIN SITE-NAVIGATION --><br>[17] <nav class="site-nav">
[17] <nav class="site-nav"><br>[18] <!-- Switching with
             [18] <!-- Switching with the Toogle button between horizontal and vertical menu at SCREEN < 600px -->
[19] <button class="menubutton" onclick="this.classList.toggle('showmenu')">Menü</button>
[20] <ul>
[21] <%
[22] For i = 0 To aSiteList.Max<br>[23] If aSiteList[i] = sCurSi
\begin{array}{ccc} \n\text{[23]} & \text{If} & \text{aStelist[i]} = \text{sCurSite Then} \\
\text{[24]} & \text{slink} = \text{Application} & \text{Root} & \text{``}\n\end{array}[24] sLink = Application.Root & "?" & sCurSite<br>[25] sNavItem = "<li class=" & Chr(34) & "site
                                              [25] sNavItem = "<li class=" & Chr(34) & "site-current" & Chr(34) & "><a href=" & Chr(34) & 
          slavItem = "<li class=" & Chr(34) &<br>sLink & Chr(34) & ">" & sCurSite & "</a></li>"
[26] Print sNavItem
\begin{array}{ccc} [27] & \text{Else} \\ [28] & & \text{else} \end{array}المسابق المسابق المسابق المسابق المسابق المسابق المسابق المسابق المسابق المسابق المسابق المسابق المسابق المساب<br>1291 - SNavItem = "<li><a href=" & Chr(34) & sLink &
[29] sNavItem = "<li><a href=" & Chr(34) & sLink & Chr(34) & ">" & aSiteList[i] & "</a></li>"
[30] Print sNavItem<br>[31] Print sNavItem
[31] Endif<br>[32] Next
                 wext
[33]<br>[34]
[34] </ul><br>[35] </nav>
           \langlenav>[36] <!-- END SITE-NAVIGATION -->
```
Die Gambas-Klassen-Datei IncNavigation.class ist leer.

# Kommentar

- Der Quelltext beginnt mit einem Gambas-Block <% … %> mit der Deklaration von drei Variablen. Es wird in den Zeilen 8 bis 14 ermittelt, welche Seite angefordert wurde und damit der Wert der Variablen sCurSite auf die angeforderte Seite festgelegt.
- In den Zeilen 24 und 28 wird die URL (Application.Root) festgelegt und mit dem URL-Parameter entweder mit *? sCurSite* oder mit *? aSiteList[ i ]* ergänzt.
- In einer For-Next-Kontrollstruktur wird das Menü in Abhängigkeit von der aktuellen Seite erzeugt. Mit *Print sNavItem* wird das Menü-HTML für jeden Menüpunkt ausgegeben. Die CSS-Anweisung in der Zeile 25 mit *<li class=" & Chr(34) & "site-current" & Chr(34) & ">* sorgt dafür, dass der Menüpunkt für die aktuelle Webseite farbig hervorgehoben wird – hier in der Farbe 'tomato'.

# 24.6.2.3.8 Template-Datei IncContent.webpage

Die Webpage IncContent.webpage enthält u.a. drei Platzhalter, die in Abhängigkeit von der angeforderten Webseite durch den Inhalt der Webseiten Start, Umgebung oder Impressum ersetzt werden.

```
[1] <!-- START: INSERT SELECTED CONTENT -->
[2] <%Select Request.Query
[3] Case "Umgebung"%><br>[4] <<IncEnvironment>
[4] <<IncEnvironment>><br>[5] <<IncEnvironment>>
[5] <%Case "Impressum"%>
[6] <<IncImpressum>><br>[7] <<IncImpressum>>
[7] <%Default%>
[8] <<mark>->>>> <-IncHome>></mark><br>[9] <-<mark>&End Select&</mark>
         <%End Select%>
[10] <!-- END: INSERT CONTENT -->
```
Die Gambas-Klassen-Datei IncContent.class ist leer.

#### Kommentar

- In einer Select-Case-Kontrollstruktur (<%Select Request.Query … %>...<%End Select%>) wird der zentrale Inhalt der angeforderten Webseite erzeugt.
- Da beim ersten Aufruf der Webseiten der URL-Parameter leer ist, wird automatisch die Startseite angezeigt. Erst danach greift die Erzeugung des Menüs mit den passenden URL-Parametern in den drei Links.

### 24.6.2.3.9 Datei IncHome.webpage

In den folgenden drei Absätzen wird der HTML-Quelltext des zentralen Inhalts der Webseite (Start, Umgebung oder Impressum) angegeben und nur kurz kommentiert.

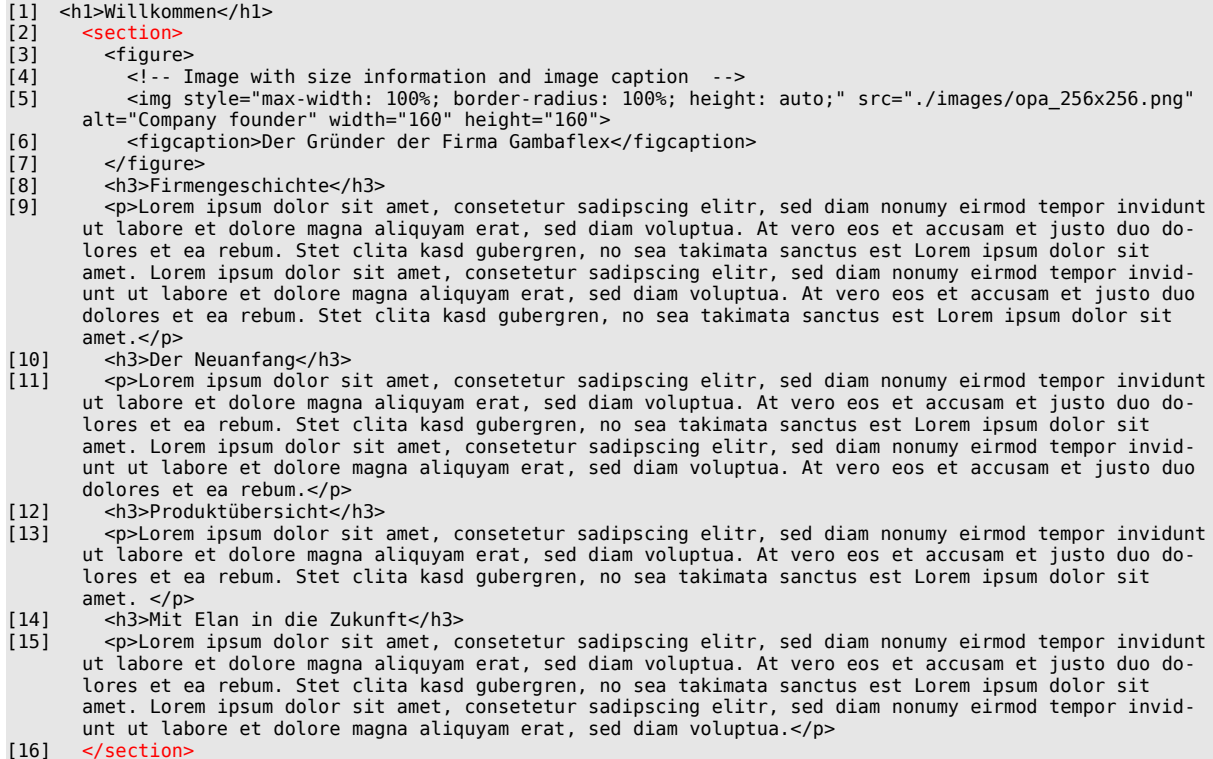

Die Gambas-Klassen-IncHome.class ist leer.

#### Kommentar

- Bemerkenswert ist nach der Überschrift nur das Einbinden des kompletten weiteren Inhalts in eiø nen section-Tag zur formalen Abgrenzung.
- Alle Überschriften der einzelnen Bereiche des Inhalts sind in gleicher Weise css-formatiert. ø

#### 24.6.2.3.10 Datei IncEnvironment.webpage

Die Webpage IncEnvironment.webpage enthält u.a. zwei Platzhalter. Einen für die Version des eingesetzten Webservers, der über die CGI-Umgebungsvariable *CGI["SERVER\_SOFTWARE"]* ermittelt wird und einen anderen für die einzufügende Tabelle mit den Umgebungsvariablen und deren Werte:

```
[1] <h1>Umgebungsvariablen des Webservers&nbsp;<%= Upper(CGI["SERVER_SOFTWARE"]) %></h1>
[2] <!-- The function value of the Gambas function `InsertEnvTable()` is inserted with 'Print'. -->
[3] <% Print InsertEnvTable(); %>
[4] <br>
```
Die Gambas-Klassen-Datei IncEnvironment.class ist nicht leer, denn Sie enthält die Funktion, mit der die angeforderte Tabelle erzeugt wird:

[1] ' Gambas class file [2] [3] Public Function InsertEnvTable() As String  $\begin{bmatrix} 4 \\ 5 \end{bmatrix}$ Dim sEnv, sHTML As String  $\begin{bmatrix} 6 \\ 7 \end{bmatrix}$ [7] sHTML &= "<table>" [8] sHTML &= "<tr>" [9] sHTML &= "<th>Umgebungsvariable</th>" [10] sHTML &= "<th>Wert</th>"  $[11]$  sHTML  $\&=$  "</tr>" [12] For Each sEnv In Env

```
[13] sHTML &= "<tr>"
[14] sHTML &= "<td>" & sEnv & "</td>"
[15] sHTML &= "<td>" & Env[sEnv] & "</td>"
[16] sHTML \&= "</tr>"
\begin{bmatrix} 17 \end{bmatrix} Next<br>[18] sHTML {
[18] sHTML &= "</table>"
           sHTML \&= gb. Lf
.<br>[20]<br>[21] '--
\begin{bmatrix} 21 \end{bmatrix} '-- Output of the complete HTML as HTML block \begin{bmatrix} 22 \end{bmatrix} Return sHTML
           Return sHTML
[23]
[24] End
```
Den Datei-Inhalt kennen Sie bereits aus dem Kapitel 24.6.3.2 zum Projekt 'webapp2'.

#### 24.6.2.3.11 Datei IncImpressum.webpage

Ein Impressum sollte nicht fehlen …

```
[1] <h1>Impressum</h1>
[2]
    [3] <h3>Angaben gemäß §5 Telemediengesetz (TMG)</h3>
[3] <h3>Angaben g<br>[4] Bruno Bär<br>
[5] Bodenstein-Strasse 122<br>
[6] 10404 Berlin<br>
    \text{ch} \text{ch}[8]<br>[9]
    [9] <h3>Erreichbarkeit</h3>
[10] Kontakt zum Administrator können Sie auf vielfältige Art aufnehmen:
[11] <br>
[12] <ul style="margin-left: 1rem; padding-top: 0.4rem;"> 
[13] <li>Die eMails via bruno.b@tierpark.net transportieren auch größere Anhänge und werden täglich aus-
       gelesen.</li>
[14] <li>Schreiben Sie einen Brief an die oben aufgeführte Anschrift.</li>
      [15] <li>Sie rufen mich an: (0)15228817386!</li>
[16] </ul>
[17] 
[18]
[19] <h3>Verantwortlichkeit für den Inhalt nach §55 Abs. 2 RStV</h3>
[20] Bruno Bär<br>
      [21] Bodenstein-Strasse 122<br>
      10404 Berlin<br>
[22] 1040<br>[23] <br><br>[24] <p>A
      [24] <p>Als Diensteanbieter bin ich gemäß §7 Absatz 1 TMG für die eigenen Inhalte auf dieser Webseite 
       verantwortlich.</p>
[25] 
[26] <h3>Hinweise zum Urheberrecht</h3>
.<br>[27] <p><br>[28] S
      Sofern auf dieser Website markenrechtlich geschützte Begriffe, geschützte (Wort- und/oder Bild-)Mar-
       ken oder geschützte Produktnamen genannt werden, weisen wir ausdrücklich darauf hin, dass die Nen-
       nung dieser Marken, Namen und Begriffe hier ausschließlich der redaktionellen Beschreibung bezie-
       hungsweise der Identifikation der genannten Produkte und/oder Hersteller oder der beschriebenen 
       Technologien und Verwendung dienen. Alle Rechte an den in diesem Online-Buch erwähnten geschützten 
       Marken- und/oder Produktnamen sind Eigentum der jeweiligen Rechteinhaber und werden hiermit ausdrü-
       cklich anerkannt. Alle in den Artikeln der einzelnen Kapitel genannten und u.U. durch Dritte ge-
       schützte Marken- und Warenzeichen unterliegen uneingeschränkt den Bestimmungen des jeweils gültigen 
       Kennzeichenrechts sowie den Besitzrechten der jeweiligen eingetragenen Eigentümer. Die Nennung von 
       Produktnamen, Produkten und/oder der jeweiligen Produkthersteller dient ausschließlich zu Informati-
       onszwecken und stellt keine Werbung dar. Sollten dennoch wider unserer Absicht Rechte Dritter ver-
       letzt werden, so bitte ich um eine Benachrichtigung ohne Kostennote.
[29] </p>
[30]
[31] <h3>Bildnachweis</h3>
[32] <ol style="margin-left: 1rem; padding-top: 0.4rem;">
[33] <li>Favicon - B. Minisini - Freigabe liegt vor</li>
[34] <li>Komponenten-Icons - www.gambas.org</li><br>[35] <li>Firmengründer (privat)</li>
      <li>Firmengründer (privat)</li>
[36] </ol>
[37]
[38] <br>
```
Die Gambas-Klassen-Datei IncImpressum.class ist leer.

Kommentar

Als Besonderheit gelten die in den Zeilen 12 und 32 eingefügten Inline-CSS-Anweisungen für die beiden Listen, die noch nicht in das CSS der Webseite übernommen wurden.

# 24.6.2.3.12 Template-Datei IncFooter.webpage

Die Webpage IncFooter.webpage enthält nur einen Platzhalter in der Zeile 6 für die Anzeige des Funktionswertes der JavaScript-Funktion `JSTimer1()`:

```
[1] <!--BEGIN SITE-FOOTER --><br>[2] <footer class="site-footer
       [2] <footer class="site-footer">
[3] <p style="display:inline; padding: 0 0 0 1rem;">
[4] <img src="./icons/clock_white_510.svg" alt="CurrentTime" width="16" height="16">
[4] <i<br>
[5] </p><br>
(6) opi<br>
[7] <p>
           \overline{sp} id="set_time"></p>
[7] <p>
ered:<br>
Fig. I a hearn that the same set that the set of the set of the set of the set of the set of the set of the s<br>
I same set of the set of the set of the set of the set of the set of the set of the set of the set of th
               \frac{1}{\pi} src="./icons/top_white.314.svg" alt="ToTop" width="16" height="16">
\frac{[10]}{[11]}\langle p \rangle[12] </footer>
[13] <!--END SITE-FOOTER -->
```
Die Gambas-Klassen-Datei IncFooter.class ist leer.

Kommentar

- In der Zeile 3 finden Sie eine Inline-CSS-Anweisung. Sie sorgt dafür, dass die Elemente Bild [4], ø Text [6] und Bild [9] in einer Zeile positioniert werden.
- Das SVG-Bild in der Zeile 4 ist statisch und stellt ein Uhr-Icon dar. Dahinter wird der von der Java-Ø Script-Funktion 'set time' ausgegebene Text als aktuelle Uhrzeit angezeigt. Er wird durch den im JavaScript-Skript implementierten JS-Timer im Sekundentakt neu erzeugt und angezeigt.
- $\blacksquare$ Das zweite SVG-Bild ist mit einem Link assoziiert und zeigt mit href="#top" auf den Seitenanfang.

24.6.2.3.13 CSS

Das komplette CSS für das Projekt 3 befindet sich im Projekt-Ordner ./css in mehreren, einzeln zu pflegenden CSS-Dateien, die in eine (Master-)CSS-Datei style.css eingebunden werden:

```
/* ~~~~~~~~~~~~~~~~~~~~~~~~~~~~~~~~~~~~~~~~~~~~~~~~~~~~~~~~~~
  CSS - MASTER STYLESHEET
 --------------------
 File name: style.css
 The CSS file style.css is included in every HTML page: 
 <link rel="stylesheet" href=".hiden/css/style.css">
~~~~~~~~~~~~~~~~~~~~~~~~~~~~~~~~~~~~~~~~~~~~~~~~~~~~~~~~~~ */
  @import url("basis.css");
 @import url("header.css");
 @import url("navigation.css");
 @import url("footer.css"); 
 @import url("table.css");
```
Es würde an dieser Stelle zu weit führen, die einzelnen CSS-Anweisungen detailliert zu beschreiben.

Es ist aber eine gute Idee, sich den Inhalt der CSS-Dateien genauer anzusehen und dann einen Blick auf die Anzeige im Webbrowser zu werfen wie hier beim Header:

.site-header {background-color: steelblue; border-radius: 12px 12px 0px 0px; padding: 1rem;} .site-logo {margin-bottom: 0; width: 80px;} .site-slogan {margin: 0; color: white; font-size: 1.3rem; text-align: left;}

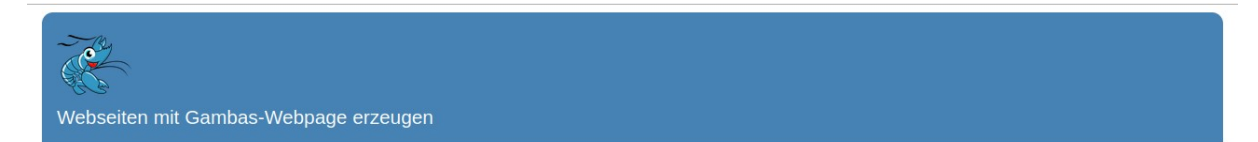

Abbildung 24.6.2.3.3: Seiten-Header

File name: header.css

@import url("multimedia.css");

# 24.6.2.3.14 Kompilieren des Webpage-Projektes

Den Namen der ausführbaren Gambas-Datei \*.gambas können Sie frei wählen. Beim Autor wird immer der Name *index.gambas* für das Webserver-Programm verwendet.

24.6.2.3.15 Anzeige der Webseiten in der IDE

Auch im Projekt 'webapp3' wird der eingebettete HTTP-Server genutzt, um sich die vom HTTP-Server ausgegebenen Webseiten im (Standard-)Webbrowser des Systems anzusehen.

Hinweise

- Zuerst müssen Sie in der IDE im Menü 'Debuggen' in der Debugger-Konfiguration den HTTP-Server mit 'Eingebetteten HTTP-Server benutzen' aktivieren.
- Dann müssen Sie den Webbrowser auswählen. Wählen Sie jetzt aber 'Firefox' als Standard aus.
- Achtung: Die Aktivierung und der gewählte Webbrowser gelten nur für das aktuelle Projekt, nicht generell!
- Nach dem Starten des Programms mit F5 sehen Sie dann im Webbrowser Ihrer Wahl die Start-Webseite und können anschließend durch alle drei Webseiten navigieren:

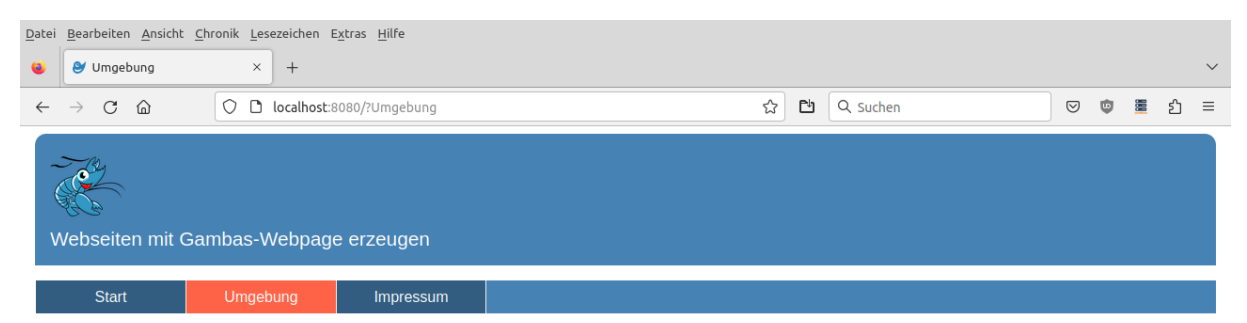

# **Umgebungsvariablen des Webservers GB.HTTPD**

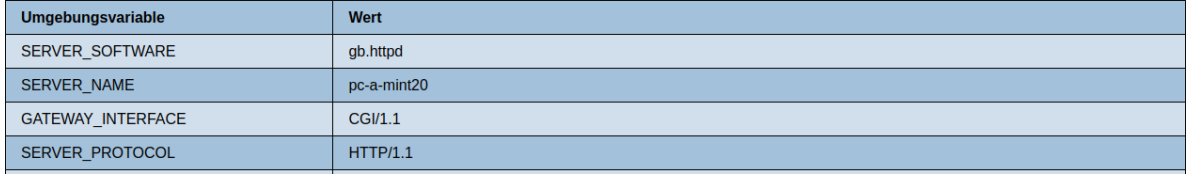

Abbildung 24.6.2.3.4: Anzeige der Umgebung-Seite der Website

# 24.6.2.3.16 Übertragung der Web-Applikation auf den lokalen Web-Server

Die Webseiten des Projektes 3 wurden beim Autor auf seinem Arbeitsplatz-Computer entwickelt. Auf diesem wurde auch der Webserver Lighttpd installiert und konfiguriert. Da die Webseiten auch im Intranet aufgerufen werden sollen, wurde nach einer Möglichkeit gesucht, die ausführbare Gambas-Datei *index.gambas* als Webserver-Programm sowie die benötigten Ressourcen-Dateien in den Web-Ordner '/usr/lib/cgi-bin/webapp3' auf dem Arbeitsplatz-Computer zu kopieren. Eine gute Lösung bietet das folgende Bash-Skript:

```
#!/bin/bash
#
# -- Definition of colour values in the terminal
#--------------------------------------------------------------------------------------
RE="\033[0;31m" # red<br>GR="\033[0;32m" # green
GR="\033[0;32m" # green<br>BL="\033[0;34m" # blue
B = N \cdot 33[0;34m" # blue<br>REB="\033[1;31m" # red bold
REB="\033[1;31m" # red bold<br>GRB="\033[1;32m" # green bold
GRB="\033[1;32m" # green bold
BLB="\033[1;34m" # blue bold
                                   # bold + withe + green background
NO = "033[0m" # normal#--------------------------------------------------------------------------------------
if [ -z "$1" ]; then
 echo "ERROR! The parameter string is an empty string."
```

```
 exit 99
else
   pass=$1
fi
echo
webserver="lighttpd"
echo "WEBSERVER = ${webserver}"
target_basic_path="/usr/lib/cgi-bin"
echo "TARGET-BASIC-PATH = ${target_basic_path}"
pwd="${PWD##*/}"
echo "PWD = ${pwd}"
target_site_path=${target_basic_path}/${pwd}
echo "TARGET-SITE-PATH = ${target_site_path}"
#IP address of the local (web) server
ipaddress="192.168.0.4"
echo "IP-ADDRESS = ${ipaddress}"
source_path=$(pwd)
echo "SOURCE-PATH = ${source_path}"
output=$(ping -c 1 ${ipaddress})
substring="min/avg/max/mdev"
if [ \{ {\{output} = \frac{1}{2} {\{substring} ]]; then
    echo
   echo -e "${BLB}» The web server on the intranet with the IP address '${ipaddress}' can be reached.${NO}"
  # echo
else
   echo
    echo -e "${REB}» ERROR\n» The web server in the intranet with the IP address '${ipaddress}' is not ac-
cessible!${NO}"
   echo
    exit 99
fi
#--------------------------------------------------------------------------------------
echo ${pass} | sudo -S mkdir ${target_site_path} 2>/dev/null
echo ${pass} | sudo -S chmod 777 ${target_site_path}
echo -e "${BLB}» The directories and files are copied ...${NO}"
echo
echo ${pass} | sudo -S cp ${source_path}/index.gambas ${target_site_path}
cd ${source_path}/.public/css
find . -print | cpio -pdmu ${target_site_path}/css
cd ${source_path}/.public/favicon
find . -print | cpio -pdmu ${target_site_path}/favicon
cd ${source_path}/.public/icons
find . -print | cpio -pdmu ${target_site_path}/icons
cd ${source_path}/.public/images
find . -print | cpio -pdmu ${target_site_path}/images
cd ${source_path}/.public/js
find . -print | cpio -pdmu ${target_site_path}/js
echo ${pass} | sudo -S chmod 755 ${target_site_path}
                #--------------------------------------------------------------------------------------
echo
echo -e "${REB}Continue with <ENTER>${NO}"
read e
```
Der Aufruf des Bash-Skriptes beim Autor erfolgt im Projektordner in einer Konsole:

hans@pc-a-mint20:~/GB3BUCH/24K\_NetzwerkN/24.6.2.3\_WP3/BuchProjekt/webapp3\$ ./cpwp2server.sh <user.passwort>

 $WERSFRVFR = 1$ ighttpd TARGET-BASIC-PATH = /usr/lib/cgi-bin  $PWD = webann3$ TARGET-SITE-PATH = /usr/lib/cgi-bin/webapp3 IP-ADDRESS = 192.168.0.4

```
SOURCE-PATH = /home/hans/GB3BUCH/24K_NetzwerkN/24.6.2.3_WP3/BuchProjekt/webapp3
» The web server on the intranet with the IP address '192.168.0.4' can be reached.
» The directories and files are copied ...
19 Blöcke
11 Blöcke
87 Blöcke
2268 Blöcke
203 Blöcke
Continue with <ENTER>
hans@pc-a-mint20:~/GB3BUCH/24K_NetzwerkN/24.6.2.3_WP3/BuchProjekt/webapp3$
```
#### 24.6.2.3.17 Aufruf der Webseiten

Danach können Sie die Webseiten im Intranet vom Webserver abrufen und in Ihrem Webbrowser anzeigen:

```
http://192.168.0.4/cgi-bin/webapp3/index.gambas
```
Wenn die Bildschirm-Breite unter einen festgelegten Wert rutscht – der Wert steht in der CSS-Datei navigation.css – dann wird automatisch statt des horizontalen Menüs nur ein Menü-Button angezeigt:

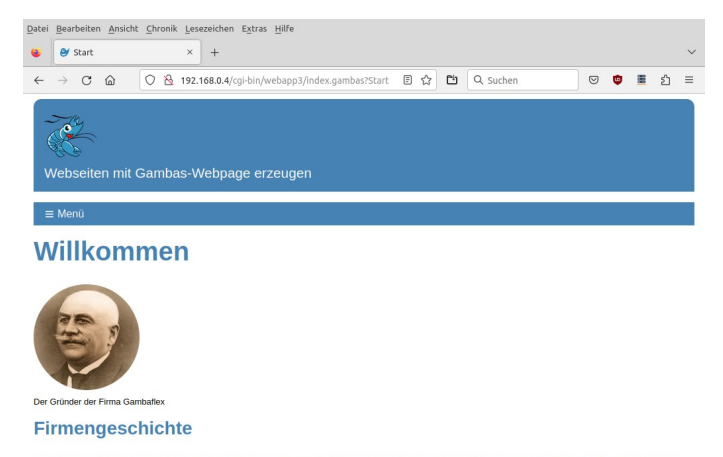

Lorem ipsum dolor sit amet, consetetur sadipscing elitr, sed diam nonumy eirmod tempor invidunt ut labore et dolore magna aliquyam erat,<br>sed diam voluptua. At vero eos et accusam et justo duo dolores et ea rebum. Site clit

Abbildung 24.6.2.3.5: Menü-Button (Hamburger Menü)

aus dem sie ebenso die einzelnen Webseiten aufrufen können:

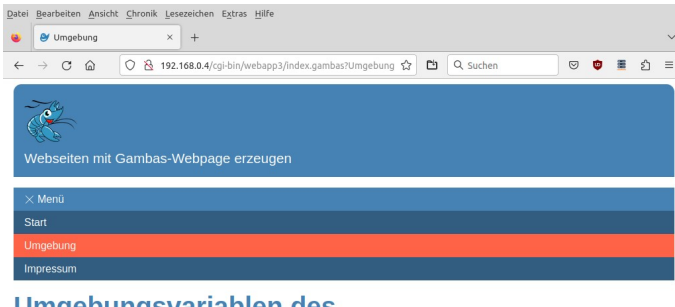

#### Umgebungsvariablen des **Webservers LIGHTTPD/1.4.55**

|  | <b>Umgebungsvariable</b> | Wert                                   |
|--|--------------------------|----------------------------------------|
|  | <b>CONTENT LENGTH</b>    | 0                                      |
|  | <b>OUERY STRING</b>      | <b>Umgebung</b>                        |
|  | <b>REQUEST URI</b>       | /cqi-bin/webapp3/index.gambas?Umgebung |
|  | <b>REDIRECT STATUS</b>   | 200                                    |
|  | <b>SCRIPT NAME</b>       | /cgi-bin/webapp3/index.gambas          |

Abbildung 24.6.2.3.6: Geöffnetes Menü

# 24.6.2.3.18 Exkurs CSS

Die Corporate Identity – oder auch CI – bezeichnet alle Merkmale, mit denen auch ein Softwareentwickler eine eigene Identität hervorbringen kann. Ziel der Corporate Identity ist es in diesem Fall, Software mit hohem Wiedererkennungswert zu schaffen.

Auf der Seite https://www.w3schools.com/colors/colors\_picker.asp finden Sie die Grundfarbe und deren hellere und dunklere Abstufungen, die Vorgaben für alle Webseiten des Autor sind. Wesentlich interessanter ist ein Blick unter https://www.w3schools.com/colors/colors\_palettes.asp auf Farbpaletten, die stets mehrere zusammenpassende Farben enthalten!

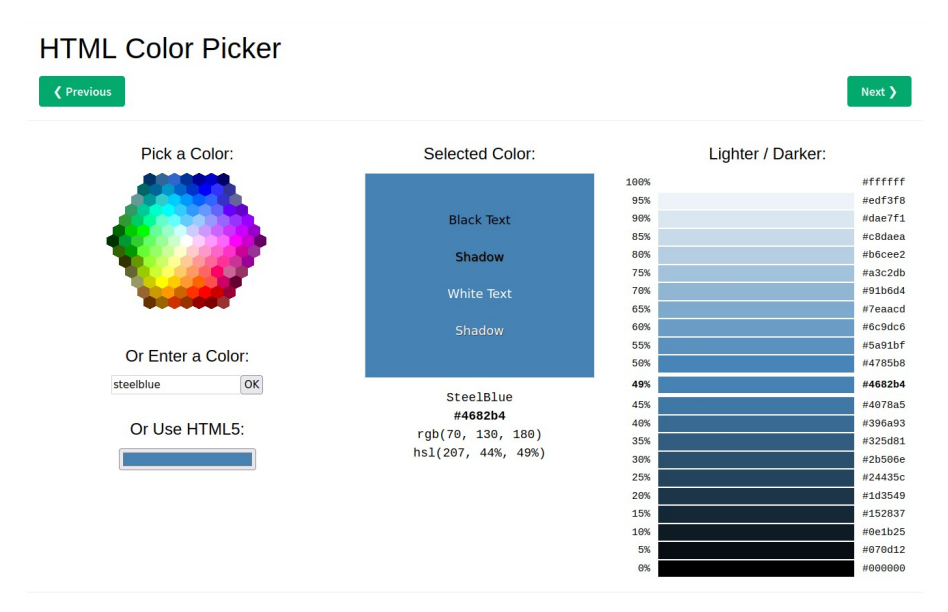

Abbildung 24.6.2.3.7: Farb-Konzept als Teil der 'Corporate Identity'